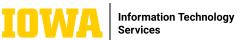

# EDITING A TEAMS MEETING RECORDING

If you record a Microsoft Teams meeting, the recording is now available in the recap tab of the meeting invitation. You can also access the meeting recording in private chat or a channel, depending on the type of meeting that has taken place. You can also access all of your meeting recordings by going to the OneDrive tab and browsing files by Meetings.

# >1. LOCATE THE MEETING RECORDING

To find a Teams meeting recording, click on the calendar tab in Teams, and click the meeting once. Then, choose Edit.

|                         | My calendar                                   | 2 |
|-------------------------|-----------------------------------------------|---|
|                         | Testing a Teams recorded meeting              |   |
|                         | Wednesday, January 17 4:00 PM - 4:05 PM       |   |
|                         | Join Edit                                     |   |
| Testing a Teams record~ | Microsoft Teams Meeting                       |   |
|                         | ⇔ https://teams.microsoft.com/l/meetup-join/1 | O |
|                         | Chat with participants                        |   |
|                         | Organizer                                     |   |

# 2. DOWNLOAD THE RECORDING

Click on the Recording. This will take you to the Recap tab. Click Open in Stream.

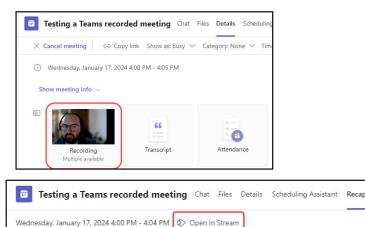

# Click the three-dot symbol and click Download.

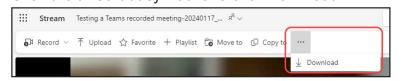

# LEARN MORE

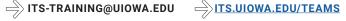

#### A STANDARY STATE STATE S

A. Open a browser and navigate to UICapture: <u>https://uicapture.hosted.panopto.com/</u>

- B. Sign in with your HawkID and password
- C. Click + Create

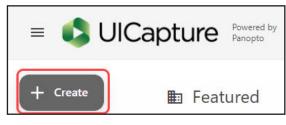

D. Click Upload media and choose the meeting recording you downloaded. The file will be in your downloads folder unless you chose a different place to save it.

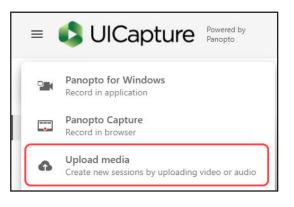

## $\rightarrow$ 4. EDIT THE RECORDING

You can edit your recording as needed. Tips for editing in UICapture are located here:

https://teach.uiowa.edu/UICapture/guides